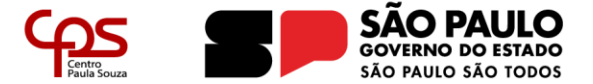

# **MANUAL DE INSERÇÃO DOS DOCUMENTOS NO SISTEMA ELETRÔNICO DE INFORMAÇÃO – SEI PARA O ACORDO de COOPERAÇÃO - CEETEPS e COOPERATIVA-ESCOLA**

**2024**

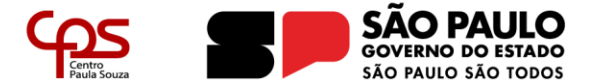

# 1. OBJETIVO

Este manual tem por objetivo oferecer suporte para os processos de Acordo de Cooperação entre as Cooperativas-Escolas das unidades Etecs e o CEETEPS.

Nele são apontados os locais para a inserção dos documentos, orientações e os procedimentos para abertura e tramitação do processo de Acordo de Cooperação entre as Cooperativas-Escolas das unidades Etecs e o CEETEPS, através do Sistema Eletrônico Integrado – SEI.

# 2. CONSIDERAÇÕES IMPORTANTES

1 – O Diretor da Unidade Escolar é o Gestor com responsabilidade de fiscalização do cumprimento do Acordo de Cooperação celebrado;

2 – O processo será aberto pela AGPC no sistema SEI e será tramitado para o login da Direção da Unidade Escolar;

3 – A Cooperativa-Escola apresenta as documentações, descritas no site da AGPC: <https://agpc.cps.sp.gov.br/cooperativa-escola/>

4 – O Diretor da Unidade realiza a inserção dos documentos via SEI.

# 3. CHECKLIST DOS DOCUMENTOS QUE DEVEM SER APRESENTADOS PARA O ACORDO DE COOPERAÇÃO ENTRE A COOPERATIVA-ESCOLA E O CEETEPS:

## Recepção do Processo pelo Diretor da Unidade.

Os documentos, cujos modelos estão disponibilizados no site AGPC – [Área de Gestão de](file:///C:/Users/vera.gomes/Desktop/2.%20APM/AGPC%20–%20Área%20de%20Gestão%20de%20Parcerias%20Convênios%20(https:/agpc.cps.sp.gov.br))  Parcerias Convênios ([https://agpc.cps.sp.gov.br/cooperativa-escola/](file:///C:/Users/vera.gomes/Desktop/2.%20APM/AGPC%20–%20Área%20de%20Gestão%20de%20Parcerias%20Convênios%20(https:/agpc.cps.sp.gov.br))), devem ser inseridos na seguinte ordem:

## BLOCO 1

Memorando da Direção da Unidade Escolar endereçado à Diretora Superintendente com manifestação de interesse no Acordo de Cooperação (Anexo I);

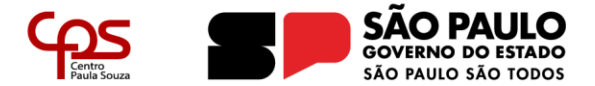

Área de Gestão de Parcerias e Convênios - AGPC

# BLOCO 2

- ◆ Ofício da Cooperativa-Escola endereçado à Diretora Superintendente com a manifestação de interesse na celebração do Acordo de Cooperação (Anexo II);
- Declaração de existência de única Cooperativa-Escola elaborada pela Direção da Unidade Escolar (Anexo III);

# BLOCO 3

- Cópia do Estatuto Social e alterações (Anexo IV);
- Cópia da Ata de Assembleia de aprovação do Estatuto, registrada na JUCESP (Anexo V);
- ◆ Ata de Assembleia de posse da Diretoria atual, registrada na JUCESP (Anexo VI), caso não possua o registro, anexar a ata, porém no momento da assinatura da parceria, a ata registrada deverá estar instruída nos autos;
- Declaração de que não houve alteração do Estatuto (Anexo VII);
- ◆ RG e CPF do diretor(a)-presidente da Cooperativa (Anexo VIII);
- Relação nominal atualizada daqueles que compõem a Direção Executiva e o Conselho Fiscal da Cooperativa-Escola, com endereço, número e órgão expedidor da carteira de identidade e número de registro no Cadastro de Pessoas Físicas – CPF da Secretaria da Receita Federal do Brasil – RFB de cada um deles (Anexo IX);
- Comprovação de que a sociedade funciona no endereço por ela declarado (pode ser correspondência bancária) (Anexo X);

# BLOCO 4

- Comprovante de Inscrição e de Situação Cadastral de Pessoa Jurídica (cartão CNPJ – Anexo XI);
- Certidão Simplificada da JUCESP (Anexo XII);
- Comprovante de registro e regularidade da Cooperativa-Escola ou de andamento desse processo junto à OCESP (No momento da assinatura do Acordo, será necessário o envio do Certificado de Registro e de Regularidade no sistema OCESP – Anexo XIII);
- Certidão negativa de registro no Cadastro Informativo dos Créditos não Quitados de Órgãos e Entidades Estaduais CADIN Estadual (Anexo XIV);
- $\checkmark$  Certidão negativa de débitos e pendências trabalhistas (Anexo XV);
- Certificado de Regularidade do FGTS CRF (Anexo XVI);
- Certidão Negativa de Débitos Relativos aos Tributos Federais e à Dívida Ativa da União (ou Positiva com efeito de negativa) (Anexo XVII);
- Certidão Negativa de Débitos Relativos aos Tributos Estaduais e Dívida Ativa Estado SP (Anexo XVIII);
- Prova de Inscrição no Cadastro de Contribuinte Municipal (verificar junto ao município sede – Anexo XIX);

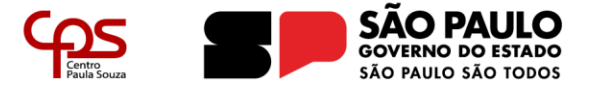

# BLOCO 5

- Plano de Trabalho (Anexo XX) em pdf e assinado pelas partes indicadas;
- ◆ Plano Anual cadastrado no sistema Avis (Anexo XXI).

# Tramitar Processo para a AGPC

# A. INSERÇÃO DE DOCUMENTOS NO PROCESSO

Agora são descritos os passos para a inclusão dos documentos relativos ao Acordo de Cooperação entre a Cooperativa-Escola e o CEETEPS, após recebimento do processo enviado ao login da diretoria.

### **Passo 1 – Clique no ícone destacado abaixo para inclusão de novo documento.**

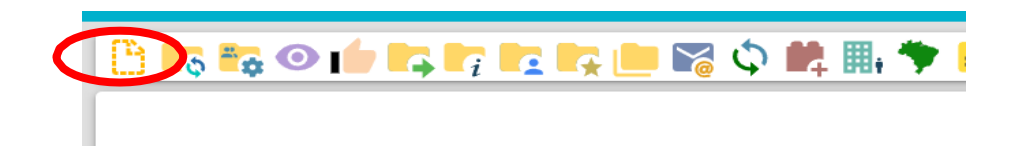

Passo 1.1 – Inserção do documento do Bloco 1, escolha o Tipo do documento Memorando;

Passo 1.2 – Preencher dados e elaborar o documento dentro do Sistema, conforme modelo disponibilizado do Memorando da Direção da Unidade Escolar endereçado à Diretora Superintendente com manifestação de interesse no Acordo de Cooperação (Anexo I)

**Tipo do Documento:** Memorando **Texto inicial:** nenhum **Nome na Árvore**: Manifestação de Interesse na Parceria **Destinatários**: deixar em branco **Interessados**: preenchido automaticamente **Classificação por assuntos**: preenchido automaticamente **Observação desta unidade**: deixar em branco **Nível de Acesso**: Público

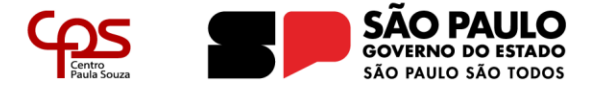

Área de Gestão de Parcerias e Convênios - AGPC

Salvar, elaborar texto conforme modelo disponibilizado e proceder com a assinatura eletrônica do documento.

**Passo 2 – Clique no ícone destacado abaixo para inclusão de novo documento.**

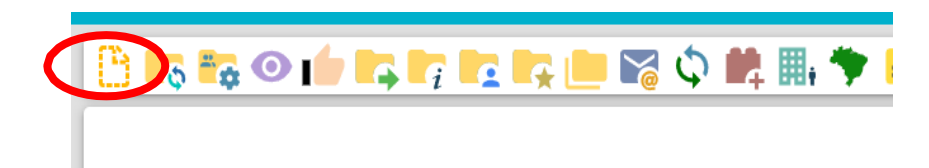

Passo 2.1 – Selecione Tipo de documento Externo, inserção de documento do Bloco 2

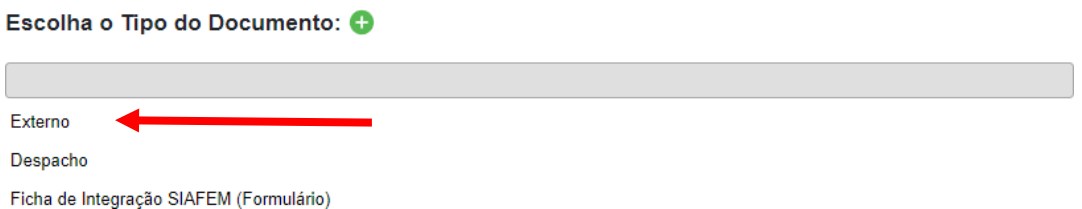

Passo 2.2 - Ofício da Cooperativa-Escola endereçado à Diretora Superintendente

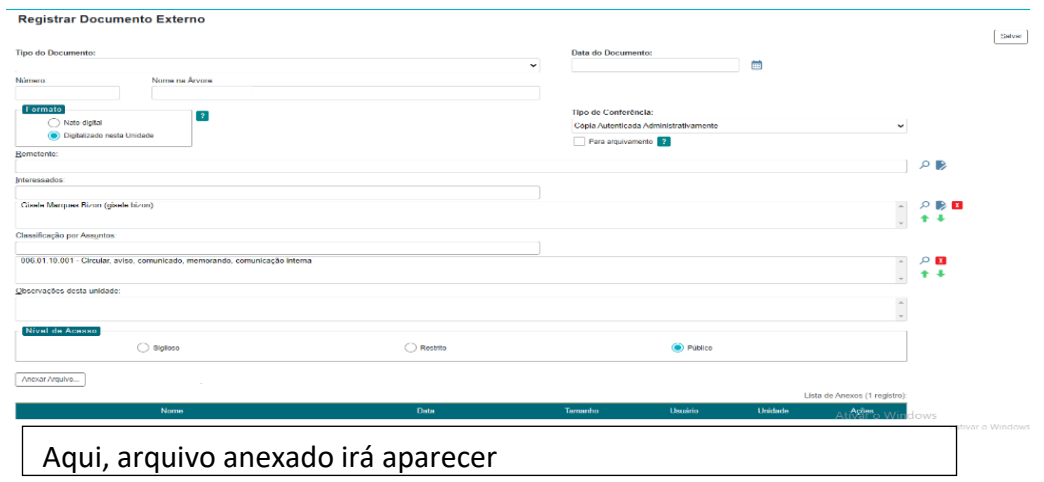

**Tipo do Documento:** Ofício

**Data**: data da assinatura do ofício

**Nome na Árvore**: Manifestação de Interesse na Parceria **Formato**: Digitalizado nesta Unidade

**Remetente**: deixar em branco

**Interessados**: preenchido automaticamente

**Classificação por assuntos**: preenchido automaticamente

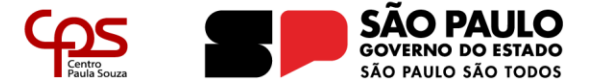

**Observação desta unidade**: deixar em branco **Nível de Acesso**: Público **Anexar arquivo**: Ofício assinado da Cooperativa ao CEETTEPS, em formato pdf

### Salvar

# **Passo 3 – Clique no ícone destacado abaixo para inclusão de novo documento**.

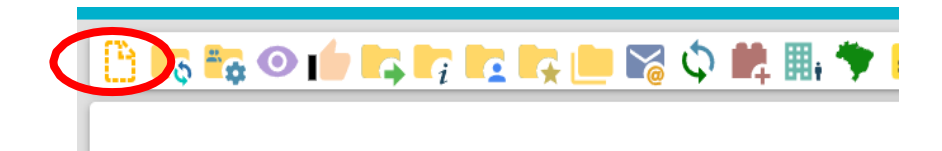

Passo 3.1 – Selecione Tipo do Documento: Declaração

Passo 3.2 – Preencher dados e elaborar o documento dentro do Sistema, conforme modelo disponibilizado da Declaração de existência de única Cooperativa-Escola, elaborada pela direção da unidade escolar (Anexo III);

**Tipo do Documento:** Declaração **Texto inicial:** nenhum **Nome na Árvore**: de existência única **Descrição**: deixar em branco **Interessados**: preenchido automaticamente **Classificação por assuntos**: preenchido automaticamente **Observação desta unidade**: deixar em branco **Nível de Acesso**: Público

Salvar, elaborar texto conforme modelo disponibilizado e proceder com a assinatura eletrônica do documento.

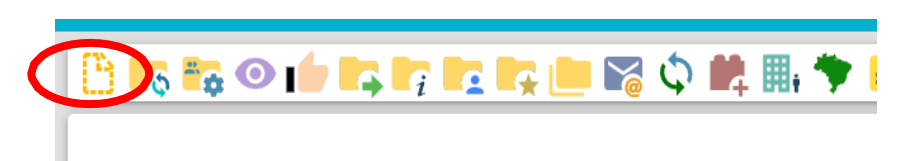

**Passo 4 – Clique no ícone destacado abaixo para inclusão de novo documento**.

Passo 4.1 –Selecione Externo

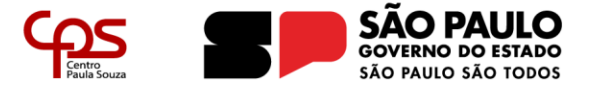

Área de Gestão de Parcerias e Convênios - AGPC

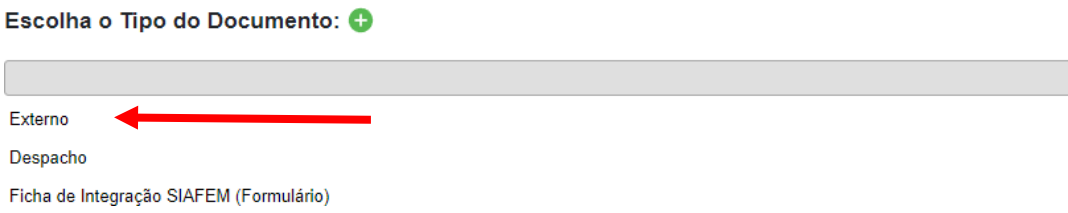

Passo 4.2 – Preencher dados e anexar documentos do bloco 3 (pdf único, na sequência aqui apresentada):

- **Estatuto Social e [alterações](https://bkpsitecpsnew.blob.core.windows.net/uploadsitecps/sites/46/2023/11/ANEXO-IV.docx) (Anexo IV);**

- **[Ata](https://bkpsitecpsnew.blob.core.windows.net/uploadsitecps/sites/46/2023/11/ANEXO-V.docx) da Assembleia de posse da diretoria atual, registrada na Jucesp. Caso ainda não possua o registro, inserir sem, porém deverá ser apresentada ata registrada no momento da assinatura do Acordo (Anexo V);**

**- Cópia da Ata de Assembleia de aprovação do Estatuto, registrada na JUCESP (Anexo V);**

**- Declaração de que não houve alteração do Estatuto (Anexo VII);**

**- RG e CPF do diretor(a)-presidente da Cooperativa (Anexo VIII);**

**- Relação nominal atualizada daqueles que compõem a Direção Executiva e o Conselho Fiscal da Cooperativa-Escola, com endereço, número e órgão expedidor da carteira de identidade e número de registro no Cadastro de Pessoas Físicas – CPF da Secretaria da Receita Federal do Brasil – RFB de cada um deles (Anexo IX); - Comprovação de que a sociedade funciona no endereço por ela declarado (pode ser correspondência bancária) (Anexo X);**

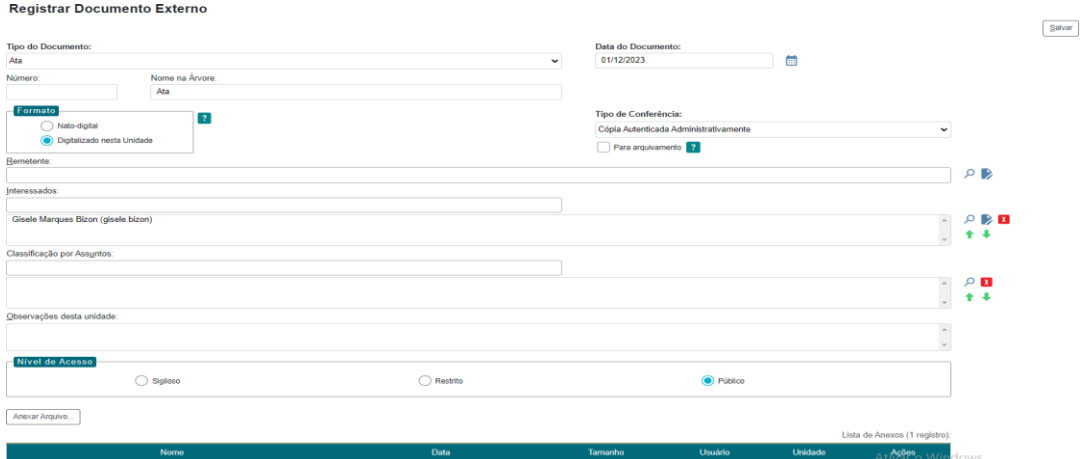

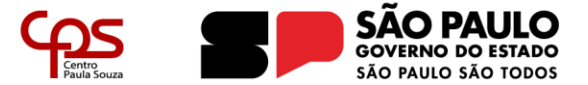

**Tipo do Documento:** Estatuto **Data**: data da aprovação do Estatuto **Nome na Árvore**: e Ata **Formato**: Nato digital **Remetente**: deixar em branco **Interessados**: preenchido automaticamente **Classificação por assuntos**: preenchido automaticamente **Observação desta unidade**: deixar em branco **Nível de Acesso**: Restrito, Hipótese legal: Informação Pessoal (Artigo 31...)

**Anexar arquivo**: Arquivo em PDF dos documentos do Bloco 3.

### Salvar

**Passo 5 – Clique no ícone destacado abaixo para inclusão de novo documento**.

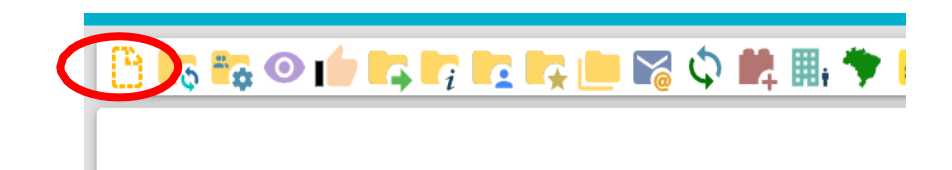

Passo 5.1 – Selecione Externo

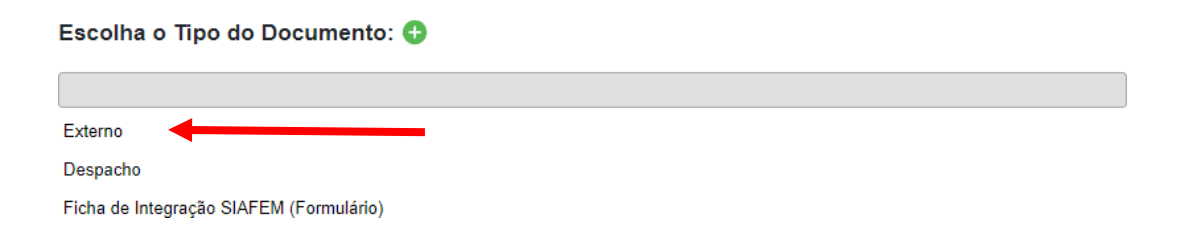

Passo 5.2 – Preencher dados e anexar documentos do bloco 4:

- **Elaborar arquivo pdf único, com todas as certidões descritas no Bloco 4.**

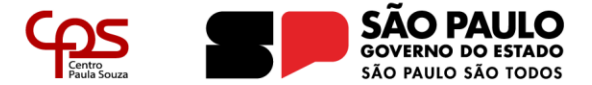

Área de Gestão de Parcerias e Convênios - AGPC

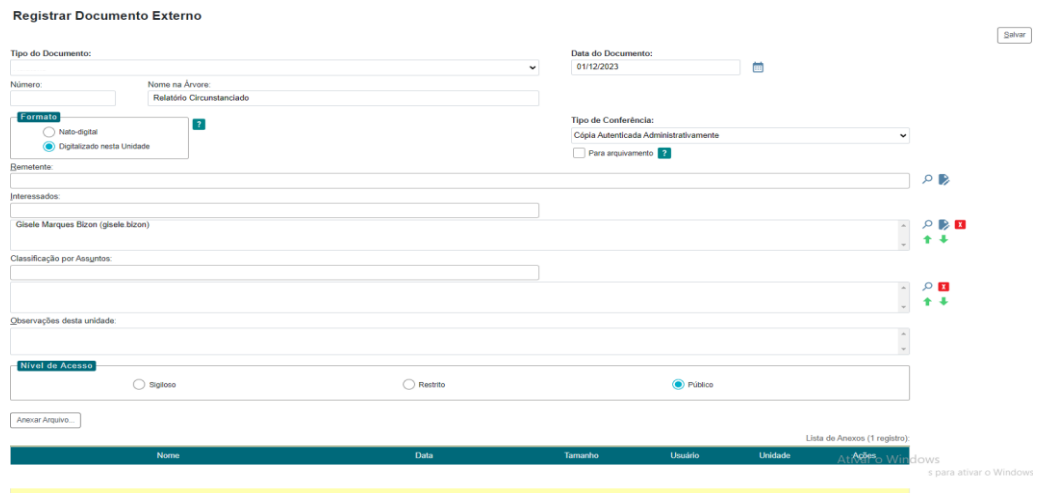

### **Tipo do Documento:** Certidão

**Data**: data da emissão da certidão mais recente **Nome na Árvore**: Fiscal e Trabalhista **Formato**: Nato digital **Remetente**: deixar em branco **Interessados**: preenchido automaticamente **Classificação por assuntos**: preenchido automaticamente **Observação desta unidade**: deixar em branco **Nível de Acesso**: Público **Anexar arquivo**: Arquivo ÚNICO em pdf com todas as certidões

#### Salvar

**Passo 6 – Clique no ícone destacado abaixo para inclusão de novo documento**.

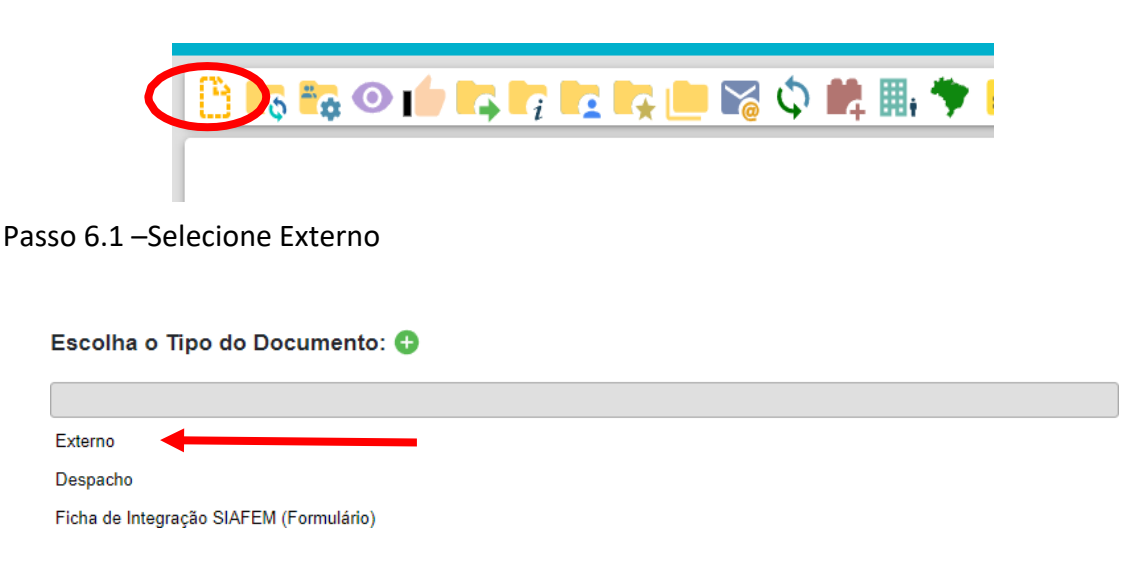

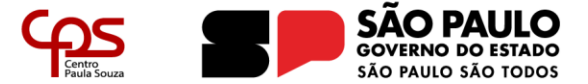

Área de Gestão de Parcerias e Convênios - AGPC

Passo 6.2 – Preencher dados e anexar documento do bloco 5:

### **– Plano de [Trabalho](https://bkpsitecpsnew.blob.core.windows.net/uploadsitecps/sites/46/2023/11/ANEXO-VII.docx) (Anexo XX);**

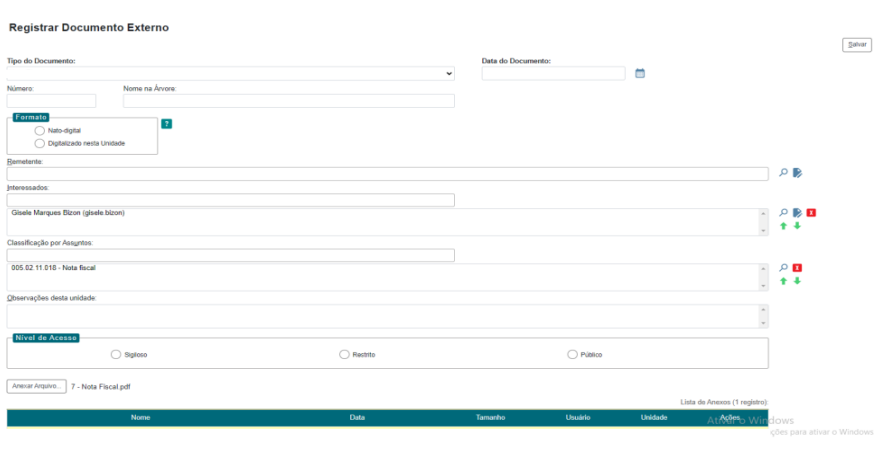

**Tipo do Documento:** Plano de Trabalho **Data**: data da assinatura do plano de trabalho **Nome na Árvore**: Cooperativa-Escola e CEETEPS **Formato**: Nato digital **Remetente**: deixar em branco **Interessados**: preenchido automaticamente **Classificação por assuntos**: preenchido automaticamente **Observação desta unidade**: deixar em branco **Nível de Acesso**: Público **Anexar arquivo**: Arquivo Único em PDF (assinado pelas partes)

#### Salvar

**Passo 7 – Clique no ícone destacado abaixo para inclusão de novo documento**.

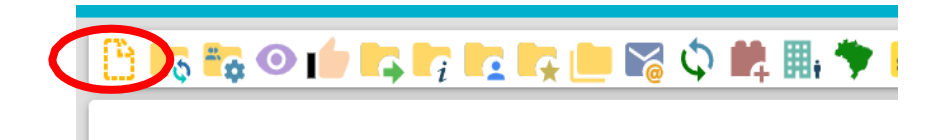

Passo 7.1 –Selecione Externo

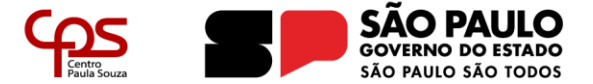

Área de Gestão de Parcerias e Convênios - AGPC

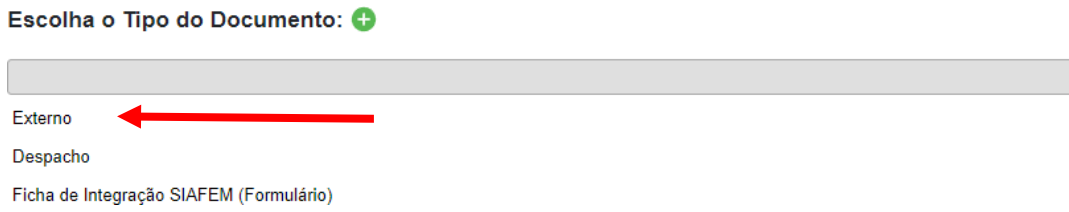

Passo 7.2 – Preencher dados e anexar documento do bloco 5:

**– Plano [Anual, cadastrado no sistema Avis](https://bkpsitecpsnew.blob.core.windows.net/uploadsitecps/sites/46/2023/11/ANEXO-VII.docx) (Anexo XXI);**

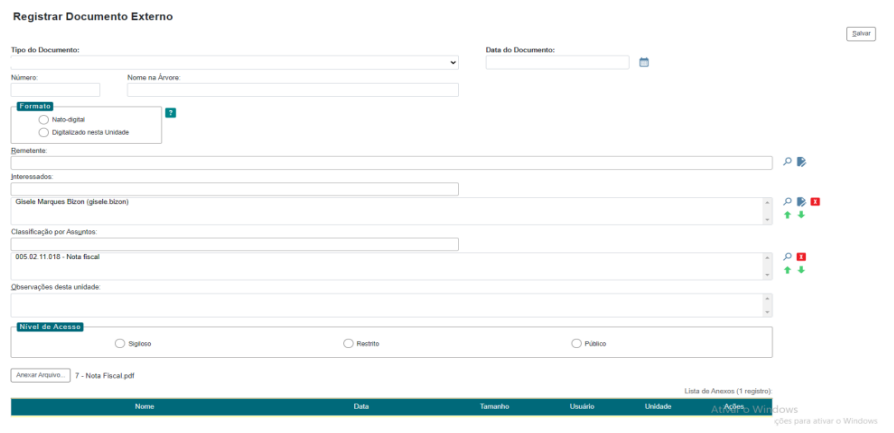

**Tipo do Documento:** Plano **Data**: data do cadastro no sistema Avis **Nome na Árvore**: Anual – Sistema Avis **Formato**: Nato digital **Remetente**: deixar em branco **Interessados**: preenchido automaticamente **Classificação por assuntos**: preenchido automaticamente **Observação desta unidade**: deixar em branco **Nível de Acesso**: Público **Anexar arquivo**: Arquivo Único em PDF

Salvar

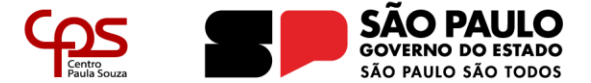

### B. COMO TRAMITAR O PROCESSO

Para tramitar o processo, clique no ícone destacado abaixo:

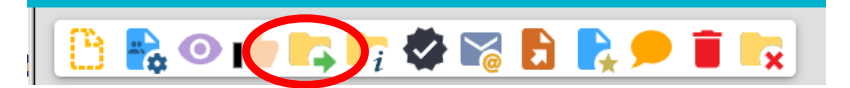

### **Passo 8 – Preenchimento de dados complementares**

Preencher a tela com os dados complementares, conforme orientações abaixo:

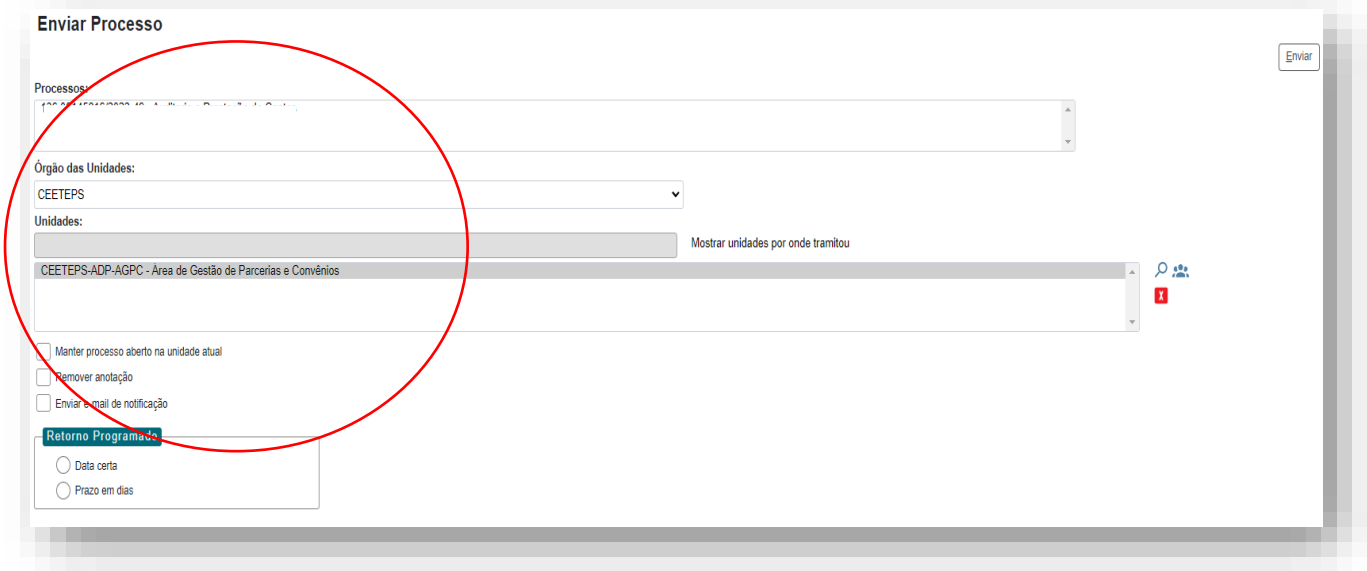

# Passo 8.1 – Clicar em Enviar

## Observação: NÃO escolher a opção de manter processo aberto na unidade atual

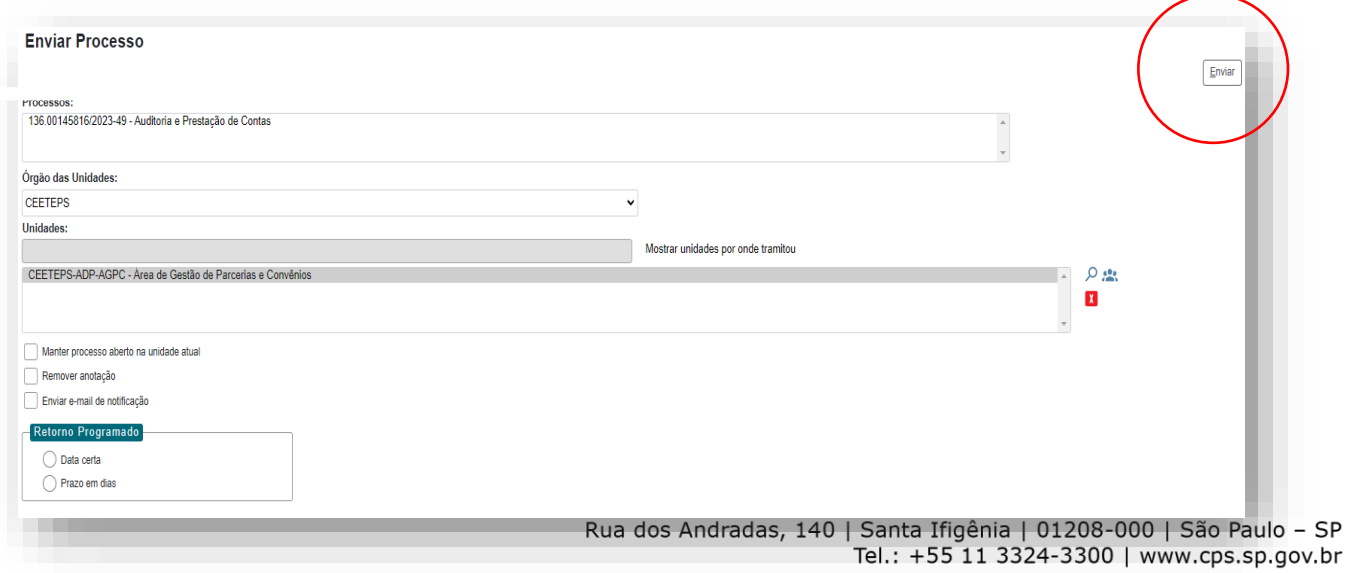